<span id="page-0-0"></span>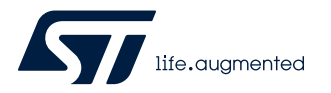

# **UM2833**

User manual

# Automotive MEMS interface for AutoDevKit applications with SPC5 MCU discovery boards

## **Introduction**

The [AEK-CON-SENSOR1](https://www.st.com/en/product/aek-con-sensor1?ecmp=tt9470_gl_link_feb2019&rt=um&id=UM2833) connector board is designed to interface MEMS sensor boards in DIL 24 socket to an SPC5 MCU discovery board like the [AEK-MCU-C4MLIT1](https://www.st.com/en/product/aek-mcu-c4mlit1?ecmp=tt9470_gl_link_feb2019&rt=um&id=UM2833) hosting a [SPC58EC80E5](https://www.st.com/en/product/spc58ec80e5?ecmp=tt9470_gl_link_feb2019&rt=um&id=UM2833) Chorus family automotive MCU with 4 MB flash.

The connector board includes a 1.8 V LDO voltage regulator to supply MEMS boards.

Two male strip connectors allow connecting the [AEK-MCU-C4MLIT1](https://www.st.com/en/product/aek-mcu-c4mlit1?ecmp=tt9470_gl_link_feb2019&rt=um&id=UM2833): the main one (5x2) is used for power supply, SPI interface and signal interrupt, whereas the second one (7x2) is used for optional GPIO connections depending on the plugged MEMS sensor board.

For the MEMS sensor board connection, three female strip connectors are used: the main one (12x2) hosts the MEMS sensors in DIL 24 socket, whereas the other two (3x2) host digital microphones.

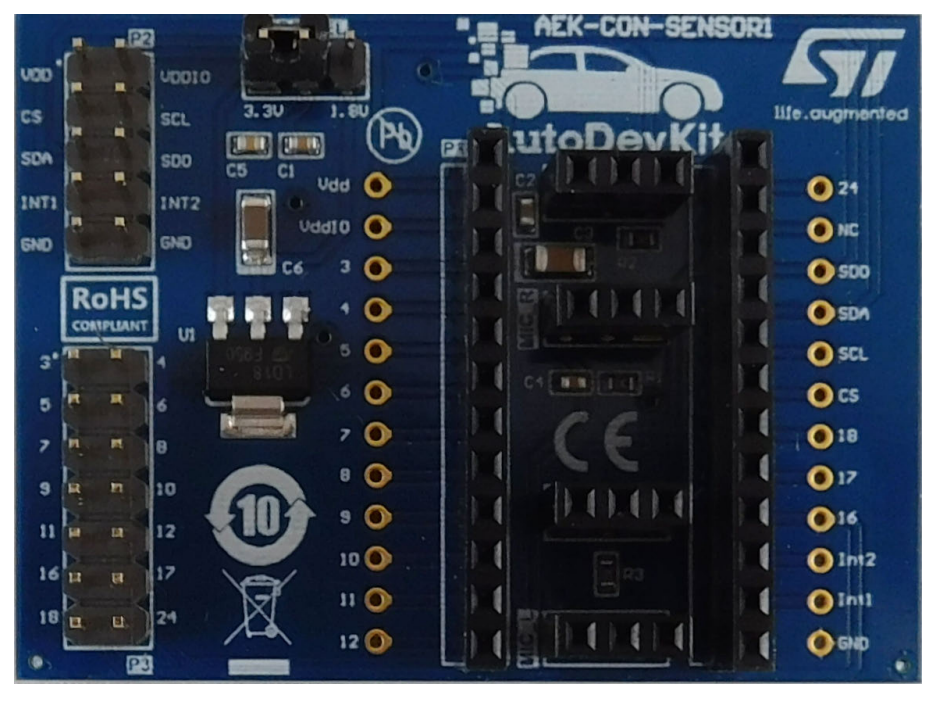

#### **Figure 1. AEK-CON-SENSOR1**

# **1 Overview**

<span id="page-1-0"></span>*Ear* 

The [AEK-CON-SENSOR1](https://www.st.com/en/product/aek-con-sensor1?ecmp=tt9470_gl_link_feb2019&rt=um&id=UM2833) interface board allows quick and easy connection of a variety of MEMS sensors in DIL-24 sockets with discovery boards embedding automotive-grade 32-bit SPC5 microcontrollers.

The board can host several industrial and automotive-grade MEMS sensors, allowing developers to quickly prototype safety and non-safety automotive applications using dedicated [AutoDevKit](https://www.st.com/en/product/stsw-autodevkit?ecmp=tt9470_gl_link_feb2019&rt=um&id=UM2833) sensor driver software for the following performance MEMS sensors:

- [AIS2DW12:](https://www.st.com/en/product/ais2dw12?ecmp=tt9470_gl_link_feb2019&rt=um&id=UM2833) ultra-low-power 3-axis accelerometer for automotive applications
- [ASM330LHH:](https://www.st.com/en/product/asm330lhh?ecmp=tt9470_gl_link_feb2019&rt=um&id=UM2833) automotive 6-axis inertial module: 3D accelerometer and 3D gyroscope
- [ASM330LHHX:](https://www.st.com/en/product/asm330lhhx?ecmp=tt9470_gl_link_feb2019&rt=um&id=UM2833) automotive 6-axis inertial module with embedded machine learning core and dual operating modes
- [IIS2ICLX](https://www.st.com/en/product/iis2iclx?ecmp=tt9470_gl_link_feb2019&rt=um&id=UM2833): high accuracy, high resolution, low-power, 2-axis digital inclinometer with embedded Machine Learning Core
- [IIS3DWB](https://www.st.com/en/product/iis3dwb?ecmp=tt9470_gl_link_feb2019&rt=um&id=UM2833): ultra-wide bandwidth, low-noise, 3-axis digital vibration sensor

*Note: The drivers available in [AutoDevKit](https://www.st.com/en/product/stsw-autodevkit?ecmp=tt9470_gl_link_feb2019&rt=um&id=UM2833) can be easily extended to any ST MEMS sensors with similar architecture to those listed above.*

# <span id="page-2-0"></span>**2 Sensor connection procedure**

The following table summarizes the connectors available on the interface board.

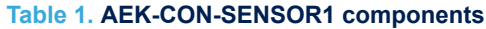

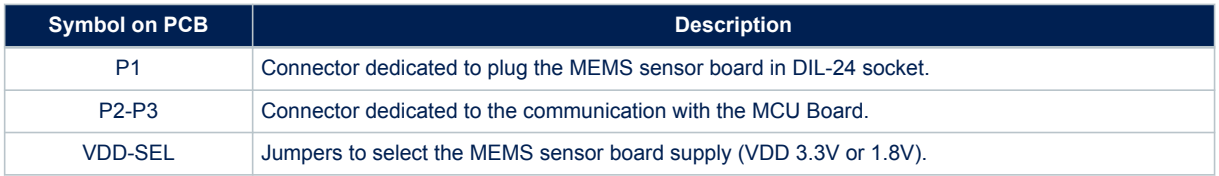

Follow the procedure below to interface your SPC5 Chorus MCU discovery board with the sensor board you wish to evaluate.

**Step 1.** Place the sensor board on the DIL 24 connector, marked as P1 in the board serigraphy.

#### **Figure 2. Connecting sensor board to interface board**

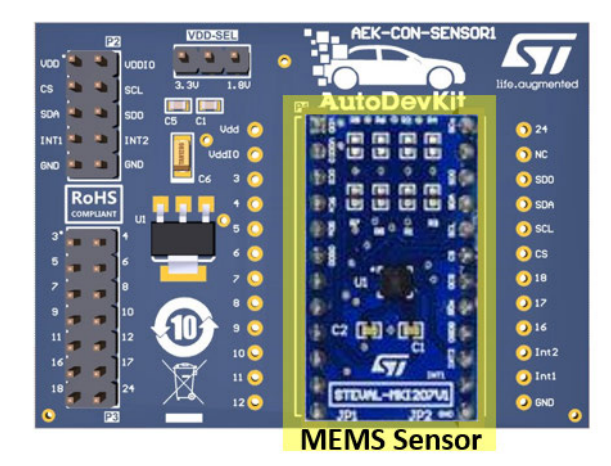

**Step 2.** Connect the SPC5 discovery board via connectors P2 and P3 (if required).

Only P2 connection is necessary in most cases as it provides the SPI communication pins (CS, SCL, SDA and SDO), the interrupt pins (INT1 and INT2), ground pin (GND) and supply pins (VDD and VDDIO). Some non-standard interface sensors will require the extra pin-out available on P3 for suitably interfacing with the MCU board.

- **Step 3.** Use the dedicated jumpers on VDD-SEL to adjust the supply to 3.3 V or to 1.8 V, according to the supply requirements of the sensor.
- **Step 4.** Ensure the GND pin is connected.

<span id="page-3-0"></span>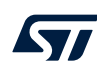

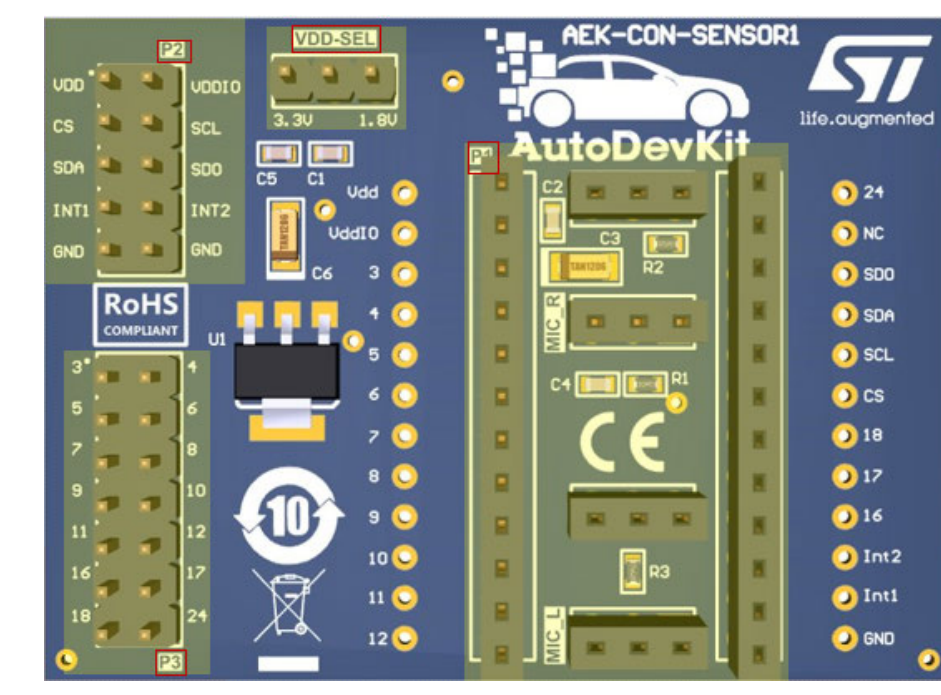

**Step 5.** Supply 3.3 V through the VDD and VDDIO pins of P2.

**Figure 3. AEK-CON-SENSOR1 pin details**

To evaluate another sensor, simply swap the sensor board and adjust the supply voltage via the VDD-SEL jumpers, if necessary.

There are dedicated debug holes around the P1 connector that can be used to verify sensor signals.

The hardware is fully supported by a software ecosystem, which includes [SPC5-STUDIO](https://www.st.com/spc5studio) development environment, UDE Debug and firmware download tool and [STSW-AUTODEVKIT](https://www.st.com/en/product/stsw-autodevkit?ecmp=tt9470_gl_link_feb2019&rt=um&id=UM2833) Eclipse plug-in containing [AEK-](https://www.st.com/en/product/aek-con-sensor1?ecmp=tt9470_gl_link_feb2019&rt=um&id=UM2833)[CON-SENSOR1](https://www.st.com/en/product/aek-con-sensor1?ecmp=tt9470_gl_link_feb2019&rt=um&id=UM2833) driver and sample application codes.

During the test of the sensor, you might have to physically move the [AEK-CON-SENSOR1](https://www.st.com/en/product/aek-con-sensor1?ecmp=tt9470_gl_link_feb2019&rt=um&id=UM2833) board to trigger the interrupts, e.g. during the evaluation of accelerometers and gyroscopes. To ensure the connection is stable, you should use a cable instead of single female-to-female jumper wires.

<span id="page-4-0"></span>

# **3 AutoDevKit software library for automotive MEMS sensors**

The drivers for the MEMS sensors supported by [AEK-CON-SENSOR1](https://www.st.com/en/product/aek-con-sensor1?ecmp=tt9470_gl_link_feb2019&rt=um&id=UM2833) are included in a component of the AutoDevKit software [\(STSW-AUTODEVKIT](https://www.st.com/en/product/stsw-autodevkit?ecmp=tt9470_gl_link_feb2019&rt=um&id=UM2833)) version 1.4.0. The library is written in MISRA C and the target software is generated automatically according to the code generation and pin allocation paradigm included in AutoDevKit design flow.

The drivers are structured so that they can be easily adapted to any ST MEMS sensor not directly supported in the software library.

# **3.1 Library features**

The key component of each driver is a Sensor STRUCT containing a field called methods that can be accessed to select the API you want to use. The field methods is also a struct whose fields are function pointers to the sensor APIs. A different Sensor STRUCT is available for each sensor which references the relevant APIs for that sensor. The sensor also contains two flags that can be accessed to determine whether an interrupt was asserted by the sensor through INTPin1 or INTPin2. Other fields are used internally.

**Figure 4. Sensor STRUCT elements**

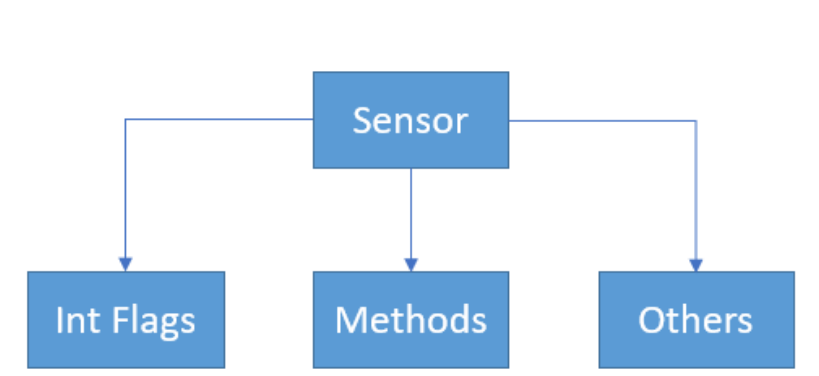

Before creating a Sensor STRUCT, a specific Methods structure for the individual sensor must be created, using the appropriate API provided in the AutoDevKit library. Once completed, the Sensor STRUCT can be built through a dedicated API.

# **3.2 Example Sensor STRUCT creation and configuration**

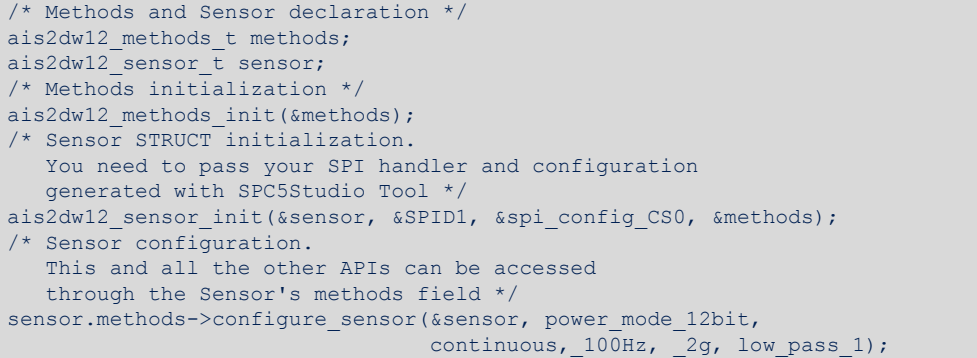

The example source code above shows how to create the struct and how to use the configuration APIs.

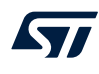

- 1. First, the methods and sensor structs are declared from the definitions in ais2dw12\_api.h, according to the family the sensor belongs to:
	- a. ais2dw12 methods t
	- b. ais2dw12 sensor t
- 2. Then, from the same .h file, we invoke the APIs:
	- a. ais2dw12 methods init, which takes the methods struct address argument and initializes the struct itself.
	- b. ais2dw12\_sensor\_init, which takes the sensor struct address argument (the struct to initialize in this case) and two other parameters according to the chosen SPI configuration set by the low-level driver component for the MCU. In this case, we pass the address of the SPIDriver structure SPID1 because DSPI0 has been set and the address of the SPIConfig struct spi\_config\_CS0, taking the name assigned during the configuration of the specific chip select. These structures are automatically generated by AutoDevKit after configuring the GUI related to the SPI communication and can be found in the files spi\_lld.c and spi\_lld\_cfg.c, respectively.

After the creation of the sensor struct, all the related APIs can be called via the name of the sensor and access the method field using the dot notation to show all the available APIs. In the previous example, the configure sensor API is selected (you can see its description by hovering the mouse over the name of the API).

# <span id="page-6-0"></span>**4 AutoDevKit ecosystem**

Application development using the [AEK-CON-SENSOR1](https://www.st.com/en/product/aek-con-sensor1?ecmp=tt9470_gl_link_feb2019&rt=um&id=UM2833) is based on the AutoDevKit ecosystem and the following components:

- [SPC5-STUDIO](https://www.st.com/spc5studio) Integrated Development Environment (IDE)
- [SPC5-UDESTK-SW](https://www.st.com/en/product/spc5-udestk-sw?ecmp=tt9470_gl_link_feb2019&rt=um&id=UM2833) programmer and debugger
- AutoDevKit software library ([STSW-AUTODEVKIT\)](https://www.st.com/en/product/stsw-autodevkit?ecmp=tt9470_gl_link_feb2019&rt=um&id=UM2833)
- [AEK-CON-SENSOR1](https://www.st.com/en/product/aek-con-sensor1?ecmp=tt9470_gl_link_feb2019&rt=um&id=UM2833) driver

### **4.1 SPC5-STUDIO**

[SPC5-STUDIO](https://www.st.com/spc5studio) is an integrated development environment (IDE) based on Eclipse designed to assist the development of embedded applications based on SPC5 Power Architecture 32-bit microcontrollers. The package includes an application wizard to initiate projects with all the relevant components and key elements required to generate the final application source code. It also contains straightforward software examples for each MCU peripheral.

Other advantages of [SPC5-STUDIO](https://www.st.com/spc5studio) are:

- ability to integrate other software products from the standard Eclipse marketplace
- free license GCC GNU C Compiler component
- support for industry-standard compilers
- support for multi-core microcontrollers
- PinMap editor to facilitate MCU pin configuration

Download the [SPC5-UDESTK-SW](https://www.st.com/en/product/spc5-udestk-sw?ecmp=tt9470_gl_link_feb2019&rt=um&id=UM2833) software to run and debug applications created with [SPC5-STUDIO](https://www.st.com/spc5studio).

## **4.2 STSW-AUTODEVKIT**

The [STSW-AUTODEVKIT](https://www.st.com/en/product/stsw-autodevkit?ecmp=tt9470_gl_link_feb2019&rt=um&id=UM2833) plug-in for Eclipse extends [SPC5-STUDIO](https://www.st.com/spc5studio) for automotive applications. The main advantages are:

- Integrated hardware and software components, component compatibility checking and MCU and peripheral configuration tools
- Allows creation of new system solutions from existing solutions by adding or removing compatible function boards
- Hardware abstraction means new code can be generated immediately for any compatible MCU
- High-level application APIs to control each functional component, including the ones for the [AEK-CON-](https://www.st.com/en/product/aek-con-sensor1?ecmp=tt9470_gl_link_feb2019&rt=um&id=UM2833)[SENSOR1](https://www.st.com/en/product/aek-con-sensor1?ecmp=tt9470_gl_link_feb2019&rt=um&id=UM2833) board.
- The GUI helps configure interfaces, including SPI, and can automatically manage all relevant pin allocation and deallocation operations.

#### **RELATED LINKS**

*[For more information, please refer to UM2623 \(esp. ch 6 and 7\)](https://www.st.com/resource/en/user_manual/dm00643538-how-to-assemble-and-use-the-autodevkit-adaptive-front-lighting-kits-stmicroelectronics.pdf)*

*[You can also watch this video](https://www.youtube.com/watch?v=WDp4XmmwEwc&list=PLnMKNibPkDnEju3j_qhe-MFK-NnwD_kuP)*

### **4.2.1 Accessing the AEK\_CON\_SENSOR1 Component**

The AEK\_CON\_SENSOR1 Component RLA with relevant drivers is available in [STSW-AUTODEVKIT](https://www.st.com/en/product/stsw-autodevkit?ecmp=tt9470_gl_link_feb2019&rt=um&id=UM2833) version 1.4.0 onwards.

- **Step 1.** Go to the configuration portion of the component and add an entry on the Board List, selecting sensor family, DSPI and CS.
- **Step 2.** Press the allocation button

AutoDevKit will allocate all needed pins on the MCU board included in the project.

<span id="page-7-0"></span>**Step 3.** Use the PinMap editor to verify that all the relevant pins have been allocated (4 for the SPI and 2 for Interrupts).

automatically generated by AutoDevKit, therefore it sufficient to call the init mems () API.

- **Step 4.** Use the Board Viewer to determine how to connect those pins to the selected MCU Board.
- **Step 5.** Proceed to complete the main () function and build the application. For each board added in the board list of component configuration GUI, SPC5Studio automatically creates a sensor struct of the selected family. The struct creation source code shown in Example 1 is

#### **RELATED LINKS**

*[4 AutoDevKit ecosystem on page 7](#page-6-0)*

# **4.3 How to extend the sensor library to include a new family**

Understanding the software structure helps to understand how to extend the library to new sensor part numbers. As seen before, in the main file of the application, the AEK CON SENSOR1. h must be included to use the component features. It includes the dynamically generated component configuration, including in turn the related sensor libraries.

For example, we plan to use two AEK\_CON\_SENSOR1 interface boards with two [AIS2DW12](https://www.st.com/en/product/ais2dw12?ecmp=tt9470_gl_link_feb2019&rt=um&id=UM2833) sensors, so the configuration file will only include the drivers for this specific sensor, as shown in [Figure 5. Software Architecture](#page-8-0) [diagram based on AIS2DW12 sensor.](#page-8-0)

For simplicity, we will limit our focus to the [AIS2DW12](https://www.st.com/en/product/ais2dw12?ecmp=tt9470_gl_link_feb2019&rt=um&id=UM2833) family library, as drivers related to the other supported families have the same structure.

There are four files:

- two shared by all families (MEMS\_API and COMMUNICATION)
- two related to the specific family (AIS2DW12\_API and AIS2DW12\_REG).

The content of each file is summarized in the following table.

#### **Table 2. Sensor library file descriptions**

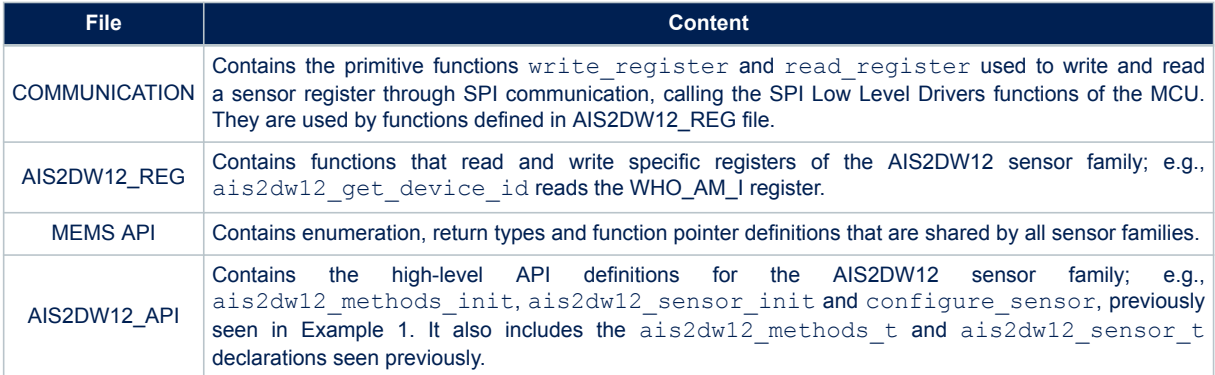

*Note: The Methods structure only consists of function pointers declared in the MEMS\_API file. The*

*ais2dw12\_methods\_init API is used to assign to each function pointer the respective API defined in the AIS2DW12\_API file.*

The API file includes the Sensor and Methods struct definitions, as well as the API definitions based on register access functions defined in the REG file. The MEMS\_API file stores general information common to all sensors, including the definition of APIs function pointers. Finally, the COMMUNICATION file contains primitives needed for SPI communication.

This architecture can be easily reused to extend the library to new sensors. You can modify the REG and API files to be compatible with different sensors by adding your APIs. The newly inserted method pointers must be added in the MEMS\_API file.

#### <span id="page-8-0"></span>*Note: If you customize the library, you will not be able to use the features of AutoDevKit, so you must create your structures manually with methods\_init and sensor\_init APIs, appropriately modified.*

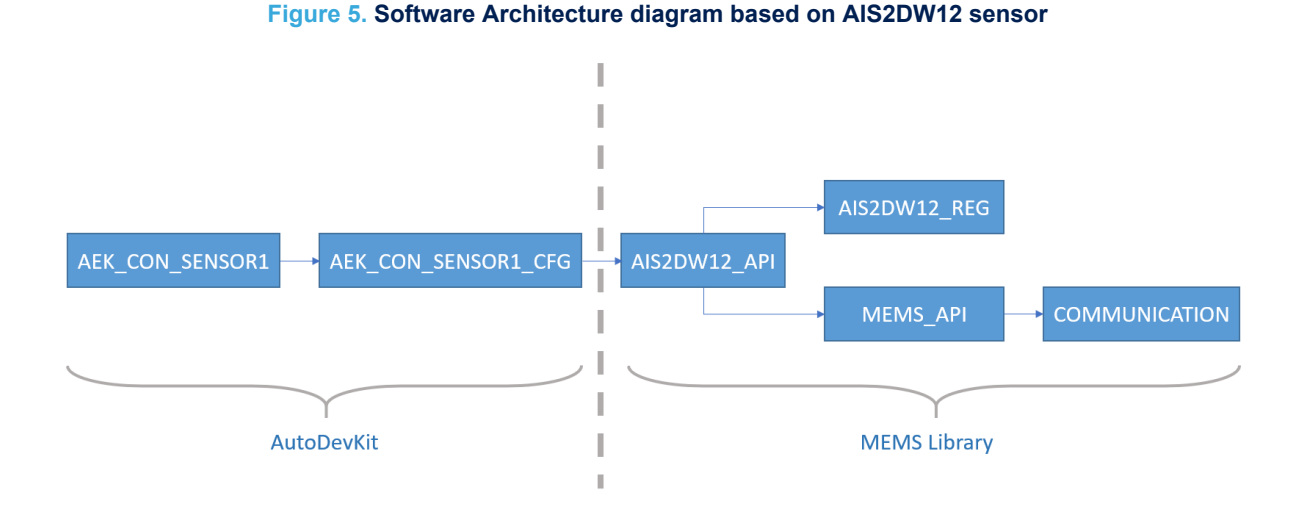

*Note: File names are actually lower case, and every file has a header (.h) in addition to the .c (except the MEMS\_API file that is just a header file).*

#### **RELATED LINKS**

*[3.2 Example Sensor STRUCT creation and configuration on page 5](#page-4-0)*

## **4.4 Supported sensors**

The sensors currently supported are:

- [AIS2DW12:](https://www.st.com/en/product/ais2dw12?ecmp=tt9470_gl_link_feb2019&rt=um&id=UM2833) ultra-low-power 3-axis accelerometer for automotive applications
- [ASM330LHH:](https://www.st.com/en/product/asm330lhh?ecmp=tt9470_gl_link_feb2019&rt=um&id=UM2833) automotive 6-axis inertial module: 3D accelerometer and 3D gyroscope
- [ASM330LHHX](https://www.st.com/en/product/asm330lhhx?ecmp=tt9470_gl_link_feb2019&rt=um&id=UM2833): automotive 6-axis inertial module with embedded machine learning core and dual operating modes
- [IIS2ICLX](https://www.st.com/en/product/iis2iclx?ecmp=tt9470_gl_link_feb2019&rt=um&id=UM2833): high-accuracy, high-resolution, low-power, 2-axis digital inclinometer with embedded machine learning core
- [IIS3DWB](https://www.st.com/en/product/iis3dwb?ecmp=tt9470_gl_link_feb2019&rt=um&id=UM2833): ultra-wide bandwidth, low-noise, 3-axis digital vibration sensor

#### **Table 3. Sensor characteristics**

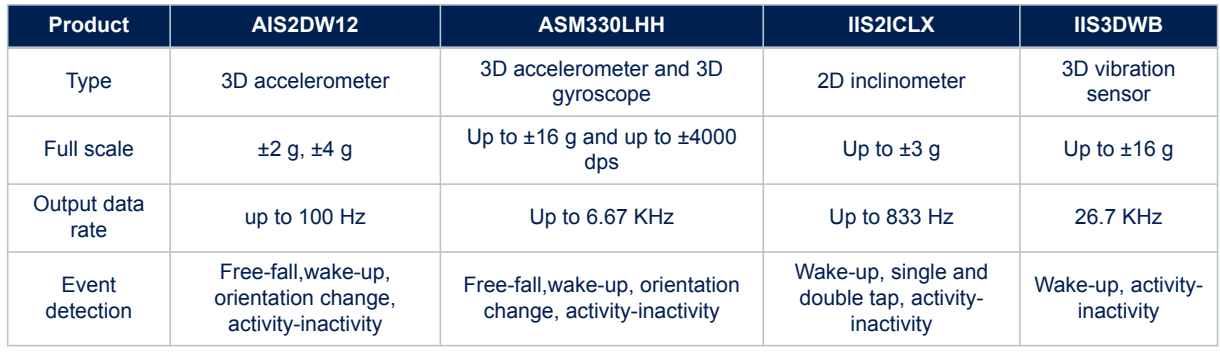

#### **RELATED LINKS**

*[Appendix B Sensors supported by APIs on page 22](#page-21-0)*

# <span id="page-9-0"></span>**5 Sensor event detection**

For each type of MEMS sensor, the user can configure two or more kinds of events, which can be reported to the MCU through the INT1 or INT2 interrupt pins (only INT1 for the [AIS2DW12\)](https://www.st.com/en/product/ais2dw12?ecmp=tt9470_gl_link_feb2019&rt=um&id=UM2833). To detect an event occurrence, you should therefore enable the corresponding Interrupt pin.

The following events are supported by the software library:

- Data-ready
- Free-fall
- Wake-up
- **Orientation change**
- Activity-inactivity
- Single and double tap

### **5.1 Data-ready**

All supported MEMS sensors can detect the data-ready event, useful to understand if new data are available.

#### **5.2 Free-fall**

The [AIS2DW12,](https://www.st.com/en/product/ais2dw12?ecmp=tt9470_gl_link_feb2019&rt=um&id=UM2833) [ASM330LHH](https://www.st.com/en/product/asm330lhh?ecmp=tt9470_gl_link_feb2019&rt=um&id=UM2833) and [ASM330LHHX](https://www.st.com/en/product/asm330lhhx?ecmp=tt9470_gl_link_feb2019&rt=um&id=UM2833) MEMS sensors can detect when they are in free-fall according to selected thresholds and durations. The threshold determines the acceleration range of a free-fall condition. If the acceleration along the three axes fall into the free-fall zone for a certain time interval, a free-fall condition is signaled.

#### **Figure 6. Free-fall signals**

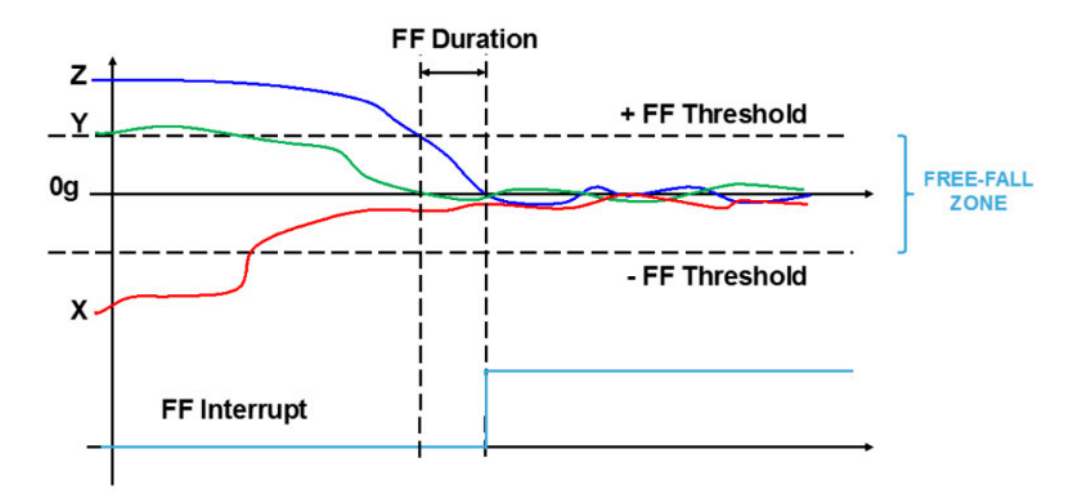

The FF Threshold and FF Duration are configurable parameters. The FF interrupt is generated when all the accelerations are small enough to be in the FREE-FALL zone for an FF Duration time.

## **5.3 Wake-up**

All supported MEMS sensors can detect wake-up events that are triggered when the sensor data exceeds set threshold and duration values.

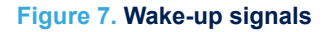

<span id="page-10-0"></span>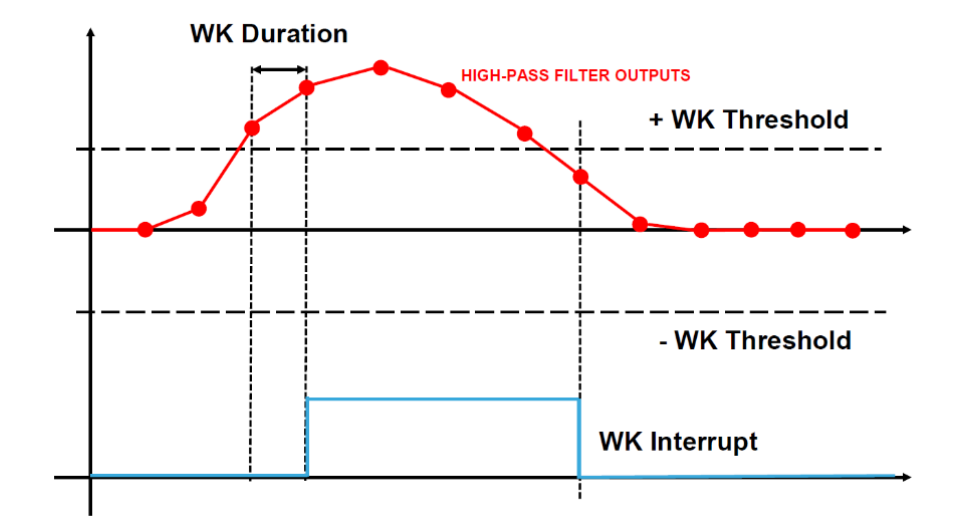

The WK Threshold and WK Duration are configurable parameters. A WK Interrupt signal is generated if a certain number of consecutive data exceed the configured threshold.

## **5.4 Orientation change**

[AIS2DW12,](https://www.st.com/en/product/ais2dw12?ecmp=tt9470_gl_link_feb2019&rt=um&id=UM2833) [ASM330LHH](https://www.st.com/en/product/asm330lhh?ecmp=tt9470_gl_link_feb2019&rt=um&id=UM2833) and [ASM330LHHX](https://www.st.com/en/product/asm330lhhx?ecmp=tt9470_gl_link_feb2019&rt=um&id=UM2833) MEMS sensors can signal directional changes in their orientation when an angle threshold in degrees is exceeded for a mode indicating the number of dimensions considered, 6 or 4 (z axis disabled).

For example, there is a ZH (YH, XH) orientation change when the face perpendicular to the Z(Y,X) axis is almost flat and the magnitude of the acceleration measured on the Z(Y,X) axis is positive and greater than the threshold. Similarly, there is a ZL (YL, XL) orientation change when the face perpendicular to the Z(Y,X) axis is almost flat and the magnitude of the acceleration measured on the  $Z(Y,X)$  axis is negative and greater than the threshold.

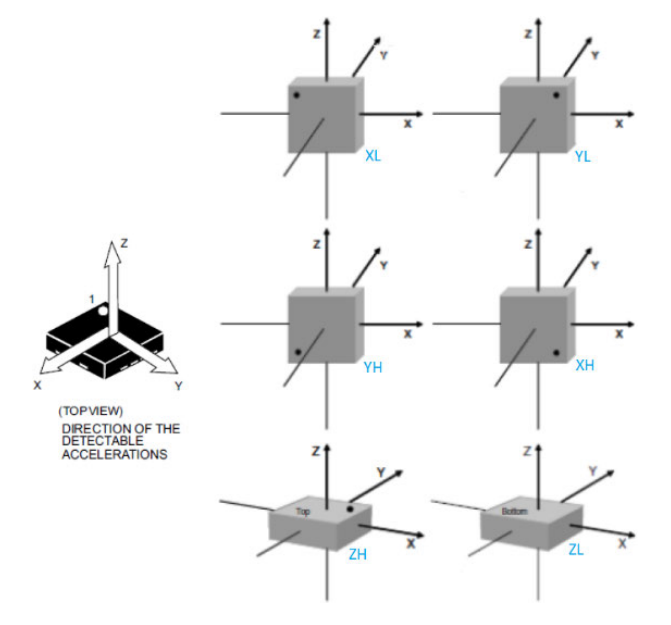

#### **Figure 8. Sensor orientation**

The OC Mode and OC Threshold are configurable parameters. The interrupt signal is asserted when only one axis exceeds the selected threshold and the acceleration values measured from the other two axes are lower than the threshold.

## **5.5 Activity-inactivity**

<span id="page-11-0"></span>W

All supported MEMS sensors can detect activity-inactivity events, which are especially for enabling [AIS2DW12,](https://www.st.com/en/product/ais2dw12?ecmp=tt9470_gl_link_feb2019&rt=um&id=UM2833) [ASM330LHH](https://www.st.com/en/product/asm330lhh?ecmp=tt9470_gl_link_feb2019&rt=um&id=UM2833) and [ASM330LHHX](https://www.st.com/en/product/asm330lhhx?ecmp=tt9470_gl_link_feb2019&rt=um&id=UM2833) power down modes. If inactivity is detected on these sensors, the output data rate frequency (and consequent power consumption) can be reduced until activity is detected.

Once the Wake-Up Threshold, Duration, and Sleep Duration are configured, if sensor data does not exceed the threshold for a Sleep Duration Time, the sensor enters inactivity mode, while a wake-up event pulls the sensor into activity mode. If configured, the mode change will trigger an interrupt.

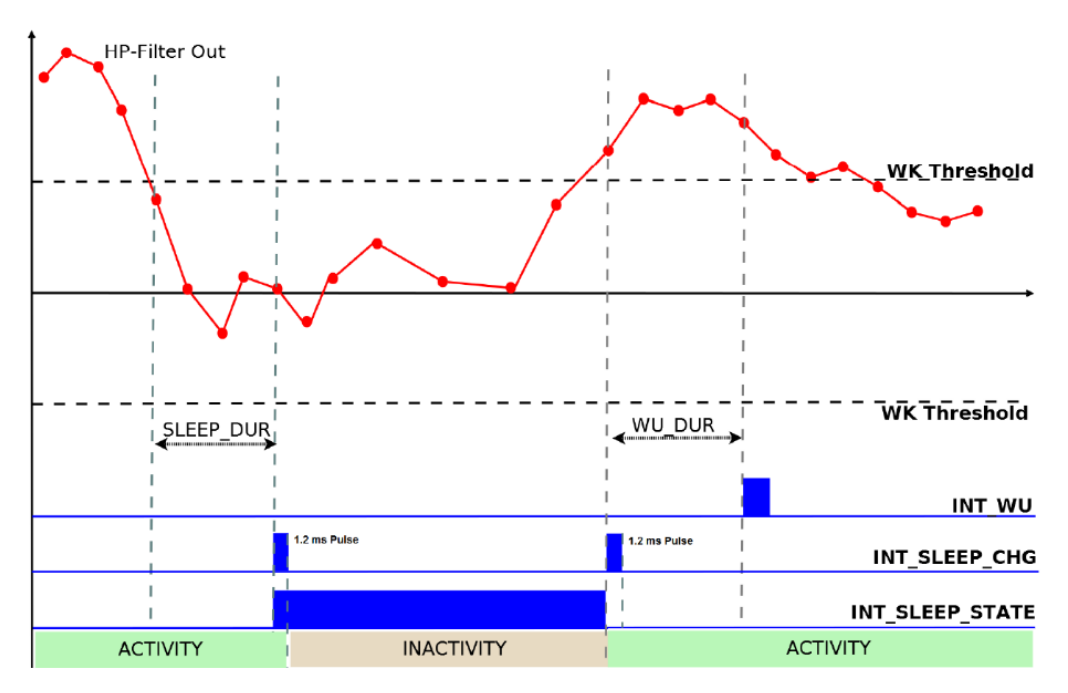

**Figure 9. Activity-inactivity signals**

The AI Mode, WK Threshold, WK Duration, and Sleep Duration are configurable parameters. The interrupt signal is asserted when the device switches from one sleep state to another, so where a sleep change occurs.

### **5.6 Single and double tap**

The [IIS2ICLX](https://www.st.com/en/product/iis2iclx?ecmp=tt9470_gl_link_feb2019&rt=um&id=UM2833) sensor can detect single and double tap events. A tap event is detected when data exceeds the programmed threshold and then returns to the area delimited by the threshold itself within a set Shock time. A double tap event is detected if there is a single tap and then another after a Quiet time interval, but before the end of the Duration time window.

<span id="page-12-0"></span>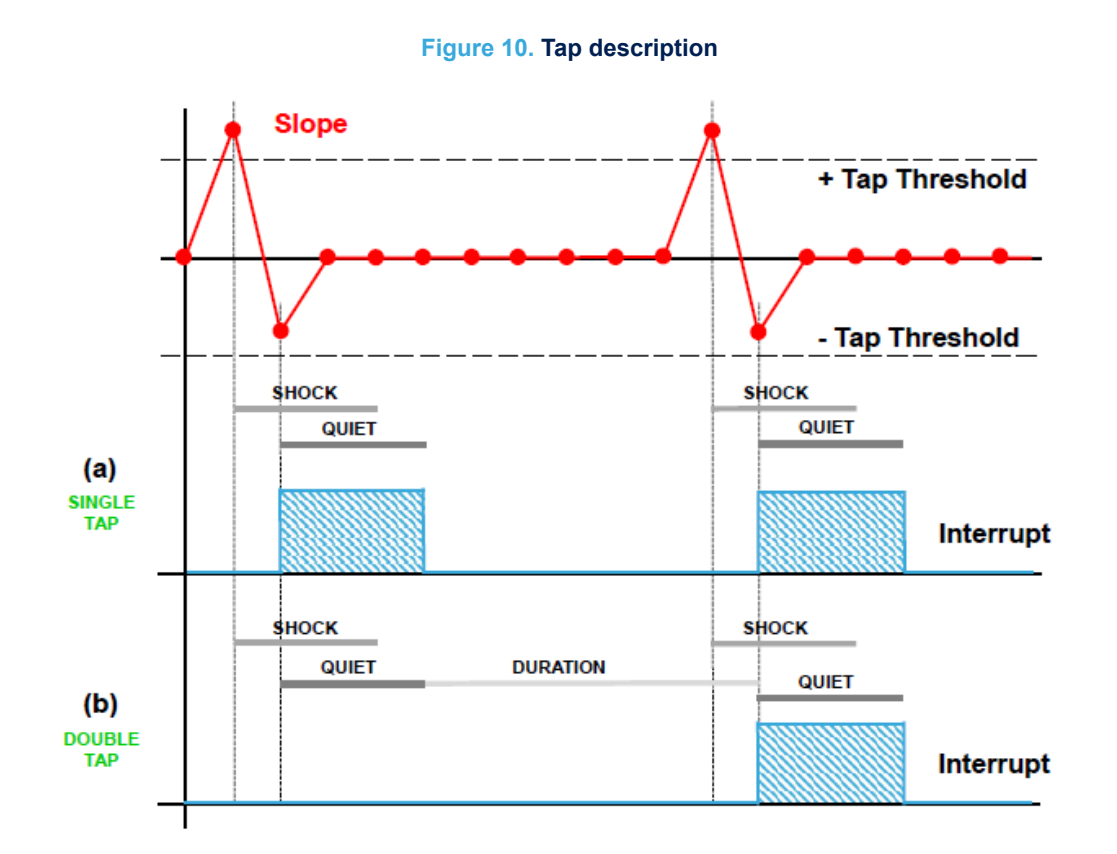

The Tap Threshold, Shock Time, Quiet Time, and Duration Time are configurable parameters. A single tap interrupt is generated when the slope data of the selected channel exceeds the programmed threshold and returns below it within the Shock time window. After the first tap has been recognized, the second tap detection procedure is delayed for an interval defined by the Quiet time. This means that after the first tap has been recognized, the second tap detection procedure is only triggered when the slope data persists for longer than the Quiet window time, but less than the Duration window time.

# **6 AEK-CON-SENSOR1 sample application**

<span id="page-13-0"></span>57

# **6.1 How to create a simple AEK-CON-SENSOR1 application**

In this example, we will create an application to detect when an [AIS2DW12](https://www.st.com/en/product/ais2dw12?ecmp=tt9470_gl_link_feb2019&rt=um&id=UM2833) MEMS sensor is in the free-fall condition. Our sensor board is plugged onto an [AEK-CON-SENSOR1](https://www.st.com/en/product/aek-con-sensor1?ecmp=tt9470_gl_link_feb2019&rt=um&id=UM2833) board, which is also connected to an [AEK-MCU-C4MLIT1](https://www.st.com/en/product/aek-mcu-c4mlit1?ecmp=tt9470_gl_link_feb2019&rt=um&id=UM2833) MCU discovery board.

- **Step 1.** Create a new [SPC5-STUDIO](https://www.st.com/spc5studio) application for the SPC58EC series microcontroller and add the following components:
	- SPC58ECxx Init Package Component RLA
	- SPC58ECxx Low Level Drivers Component RLA
- **Step 2.** Add the following additional components:
	- AutoDevKit Init Package Component
	- SPC58ECxx Platform Component RLA
	- AEK-CON-SENSOR1 Component RLA

#### **Figure 11. Adding AEK\_CON\_SENSOR1 Component in a SPC5Studio project**

- 1. SPC58ECxx Platform Component RLA
- 2. Open available components
- 3. AEK-CON-SENSOR1 Component RLA

File Edit Navigate Search Project Run Window Help

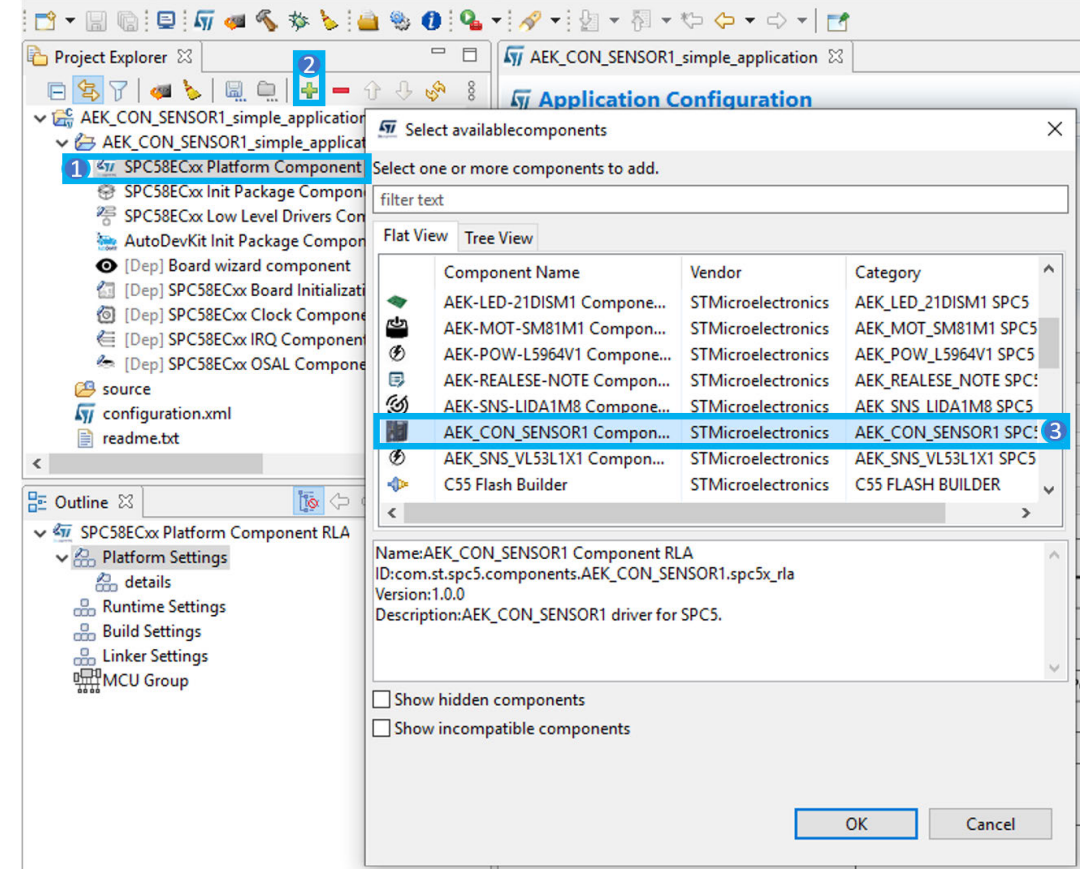

**Step 3.** Select [**AEK\_CON\_SENSOR1 Component RLA**] to open the [**Application Configuration**] window.

<span id="page-14-0"></span>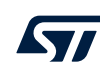

#### **Step 4.** Click on [**+**] to add a new element to the board list.

#### **Figure 12. AEK\_CON\_SENSOR1 component configuration**

- 1. AEK-CON-SENSOR1 component
- 2. add new element icon

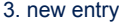

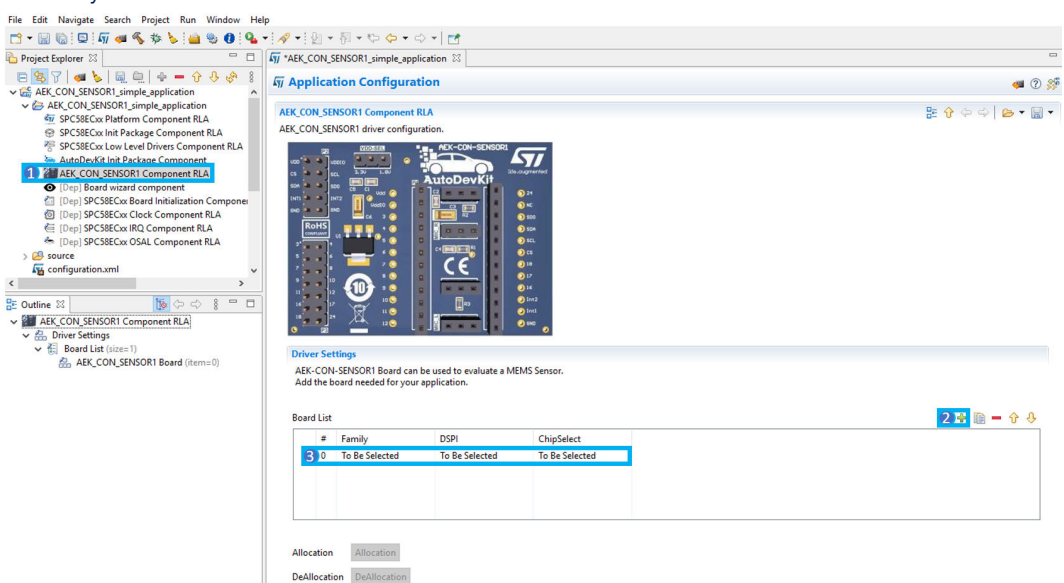

- **Step 5.** Double click on the newly added element to configure the board.
- **Step 6.** Select the sensor part number and configure the SPI selecting DSPI and CS.

#### **Figure 13. AEK-CON-SENSOR1 sensor configuration**

- 1. Select AIS2DW12 sensor family.
- 2. Select DSPI0 and CS0.
- 3. Confirm configuration

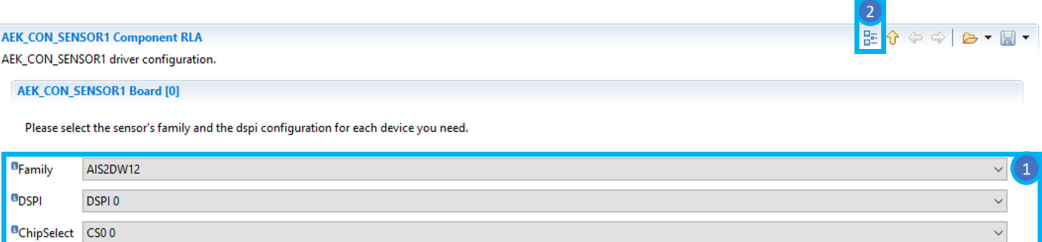

**Step 7.** Click the [**Allocation**] button below the AEK-CON-SENSOR1 list and click [**OK**] in the confirmation window.

#### This operation delegates automatic pin allocation to AutoDevKit.

*Note:* The sensor struct allocated will have the name  $a$ is2dw12\_0, according to the rule:  $s$ ensorStructName = *sensorFamily\_indexBoardsTable.*

- <span id="page-15-0"></span>**Step 8.** Click on the PinMap editor icon to check that required pins have been properly allocated:
	- DSPI SCL
	- DSPI MOSI
	- DSPI MISO
	- DSPI CS
	- 2 EIRQ pins for interrupts.

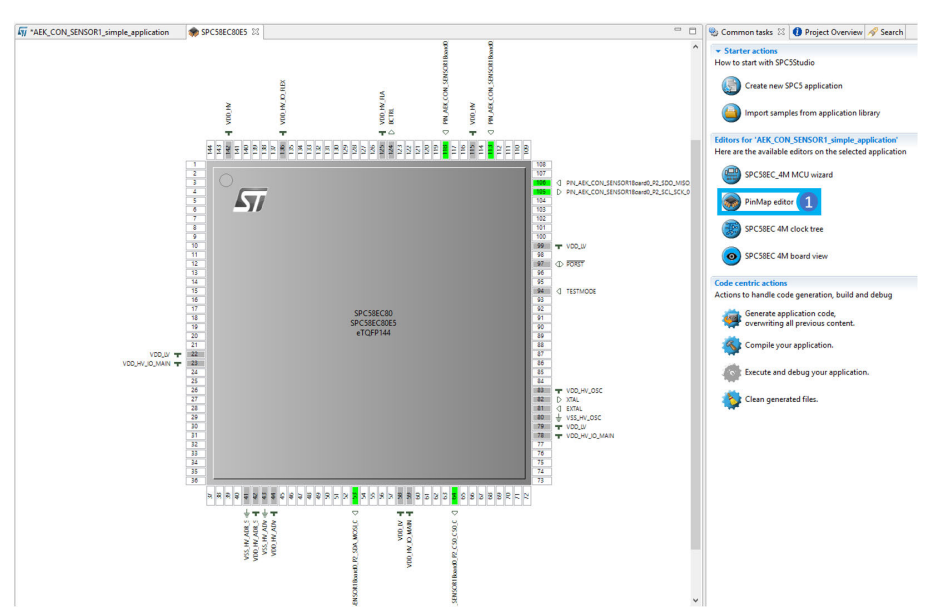

#### **Figure 14. AEK-CON-SENSOR1 PinMap display**

- **Step 9.** Close the PinMap Editor and save the application.
- **Step 10.** Generate and build the application using the appropriate icons in SPC5-STUDIO.
- **Step 11.** The project folder will be populated with new files, including main.c and the components folder with AEK-CON-SENSOR1 drivers.

#### <span id="page-16-0"></span>**Step 12.** Open the main.c file and include AEK-CON-SENSOR1.h file.

```
#include "components.h"
#include "AEK CON SENSOR1.h"
/*
 * Application entry point.
 */
int main(void) {
/* Initialization of all the imported components in the order specified in
   the application wizard. The function is generated automatically.*/
  componentsInit();
   /* Enable Interrupts */
  irqIsrEnable();
   /* Sensor boot time waiting */
  osalThreadDelayMilliseconds(AIS2DW12_BOOT_TIME);
   /* MEMS initialization */
  init_mems();
     /* Sensor configuration */
  ais2dw12_0.methods->configure_sensor(&ais2dw12_0, power_mode_4,
                                         continuous, 25Hz, 2g, low pass 1);
  ais2dw12_0.methods->enable_interrupt_for_event(&ais2dw12_0,
                                                    free_fall_to_pin_int_1);
   ais2dw12_0.methods->configure_interrupts_mode(&ais2dw12_0,latched_mode);
  ais2dw12<sup>-0</sup>.methods->configure<sup>-freefall(&ais2dw12-0, 250mg, 6);</sup>
   /* Application main loop.*/
  for ( ; ; )
  if(ais2dw120.flag int1 == 1){
              /* Interrupt generated. Do something.*/
               /* Reset Interrupt 1 Flag.*/
      ais2dw12 0.flag int1 = 0;
\begin{matrix} \end{matrix}ff result = ais2dw12_0.methods->detect freefall(&ais2dw12_0);
  if (result == detected) /* Free Fall Detected. Do something. */
\begin{array}{c} \hline \end{array} }
}
```
- **Step 13.** Place the previous source code inside the main() function.
- **Step 14.** Save, generate, and compile the application.
- **Step 15.** Open the Board View Editor provided by AutoDevKit.
- **Step 16.** This provides a graphical point-to-point guide on how to wire the boards.
- Step 17. Connect the [AEK-MCU-C4MLIT1](https://www.st.com/en/product/aek-mcu-c4mlit1?ecmp=tt9470_gl_link_feb2019&rt=um&id=UM2833) to a USB port on your PC using a mini-USB to USB cable.
- **Step 18.** Launch [SPC5-UDESTK-SW](https://www.st.com/en/product/spc5-udestk-sw?ecmp=tt9470_gl_link_feb2019&rt=um&id=UM2833) and open the debug.wsx file in the [AEK-MCU-C4MLIT1](https://www.st.com/en/product/aek-mcu-c4mlit1?ecmp=tt9470_gl_link_feb2019&rt=um&id=UM2833) Application/UDE folder.
- **Step 19.** Run and debug your code.

### **6.2 Available demos for AEK-CON-SENSOR1**

Please update your AutoDevKit versions as more demos may be available with new AutoDevKit releases. To read the sensor outputs, each demo includes a serial communication configuration. Connect a USB cable from the [AEK-MCU-C4MLIT1](https://www.st.com/en/product/aek-mcu-c4mlit1?ecmp=tt9470_gl_link_feb2019&rt=um&id=UM2833) to your PC and use a console like Termite to read incoming data.

*Note: Set the baud rate to 38400.*

#### **6.2.1 SPC58ECxx\_RLA AEK-CON-SENSOR1 – Detect activity and get accelerations – Test application**

This demo involves two [AEK-CON-SENSOR1](https://www.st.com/en/product/aek-con-sensor1?ecmp=tt9470_gl_link_feb2019&rt=um&id=UM2833) boards:

with [AIS2DW12](https://www.st.com/en/product/ais2dw12?ecmp=tt9470_gl_link_feb2019&rt=um&id=UM2833) sensor to read the accelerations data and receive an interrupt when data are ready

<span id="page-17-0"></span>with [ASM330LHH](https://www.st.com/en/product/asm330lhh?ecmp=tt9470_gl_link_feb2019&rt=um&id=UM2833) sensor to monitor activity and inactivity events and receive an interrupt when the sleep state of the sensor changes.

The main used APIs in this demo are:

- init mems: initializes the sensors structures and SPI interface.
- configure sensor: to configure the sensor.
- configure offsets: to set appropriate offsets for each axes of acceleration sample.
- enable interrupt for event: to route an event to interrupt pin 1 or 2.
- configure interrupts mode: to choose between latched and pulsed interrupts.
- get accelerations: to read acceleration samples.
- detect\_activity\_inactivity: to detect when activity or inactivity events occur.

#### **6.2.2 SPC58ECxx\_RLA AEK-CON-SENSOR1 – Detect free-fall – Test application**

This demo involves one [AEK-CON-SENSOR1](https://www.st.com/en/product/aek-con-sensor1?ecmp=tt9470_gl_link_feb2019&rt=um&id=UM2833) board with [AIS2DW12](https://www.st.com/en/product/ais2dw12?ecmp=tt9470_gl_link_feb2019&rt=um&id=UM2833) sensor to detect and receive an interrupt in a free-fall event.

The main used APIs in this demo are:

- init mems: initializes the sensors structures and SPI interface.
- configure sensor: to configure the sensor.
- enable interrupt for event: to route an event to interrupt pin 1 or 2.
- configure interrupts mode: to choose between latched and pulsed interrupts.
- configure freefall: to configure freefall detection event.
- detect freefall: to detect if freefall event occurred.
- *Note: SPC582Bxx\_RLA AEK-CON-SENSOR1 Detect free-fall Test application and SPC584Bxx\_RLA AEK-CON-SENSOR1 – Detect free-fall - Test application demos implement the same functionality as this demo. The only difference is in the microcontroller used, as indicated in demo name.*

#### **6.2.3 SPC58ECxx\_RLA AEK-CON-SENSOR1 – Detect tap – Test application**

This demo involves one[AEK-CON-SENSOR1](https://www.st.com/en/product/aek-con-sensor1?ecmp=tt9470_gl_link_feb2019&rt=um&id=UM2833) board with an [IIS2ICLX](https://www.st.com/en/product/iis2iclx?ecmp=tt9470_gl_link_feb2019&rt=um&id=UM2833) sensor to detect single tap events and receive the corresponding interrupts.

The main used APIs in this demo are:

- init mems: initializes the sensors structures and SPI interface.
- configure sensor: to configure the sensor.
- enable interrupt for event: to route an event to interrupt pin 1 or 2.
- configure interrupts mode: to choose between latched and pulsed interrupts.
- configure tap: to configure tap detection event.
- detect tap: to detect if tap event occurred.

#### **6.2.4 SPC58ECxx\_RLA AEK-CON-SENSOR1 – Detect wake-up and orientation change – Test application**

#### This demo involves two [AEK-CON-SENSOR1](https://www.st.com/en/product/aek-con-sensor1?ecmp=tt9470_gl_link_feb2019&rt=um&id=UM2833) boards:

with an [AIS2DW12](https://www.st.com/en/product/ais2dw12?ecmp=tt9470_gl_link_feb2019&rt=um&id=UM2833) sensor to detect wake-up events and receive corresponding interrupts. with an [IIS3DWB](https://www.st.com/en/product/iis3dwb?ecmp=tt9470_gl_link_feb2019&rt=um&id=UM2833) sensor to detect orientation change events and receive corresponding interrupts. The main used APIs in this demo are:

- init mems: initializes the sensors structures and SPI interface.
- configure sensor: to configure the sensor.
- enable interrupt for event: to route an event to interrupt pin 1 or 2.
- configure interrupts mode: to choose between latched and pulsed interrupts.
- configure orientation change: to configure orientation change event.
- configure wakeup: to configure wake-up event.
- detect orientation change: to detect if orientation change event occurred.

<span id="page-18-0"></span>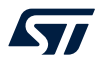

• detect\_wakeup: to detect if wake-up event occurred.

# **6.3 How to upload the demos for AEK-CON-SENSOR1**

Follow the procedure below to import the demos into [SPC5-STUDIO](https://www.st.com/spc5studio).

- **Step 1.** Select [**Import samples from application library**] from the Common tasks pane. An Import application Wizard appears.
- **Step 2.** Insert the appropriate product MCU family details.

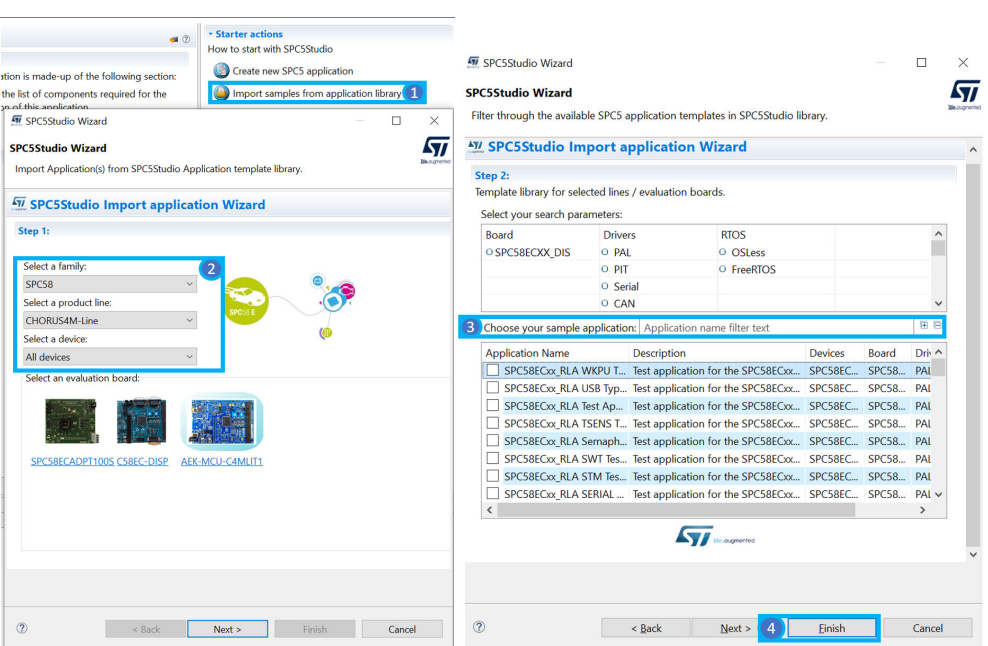

#### **Figure 15. AEK-CON-SENSOR1 demo upload**

- **Step 3.** Select the desired application from the library.
- **Step 4.** Click the [**Finish**] button.

<span id="page-19-0"></span>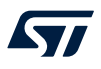

# **Appendix A Available APIs for AEK-CON-SENSOR1 board**

#### **init\_mems:**

Initializes the sensor structs and SPI protocol. The rule used to name the structs is: sensorStructName = sensorFamily\_indexBoardsTable. For example, if you use two [AEK-CON-SENSOR1](https://www.st.com/en/product/aek-con-sensor1?ecmp=tt9470_gl_link_feb2019&rt=um&id=UM2833) boards where the first holds an [ASM330LHH](https://www.st.com/en/product/asm330lhh?ecmp=tt9470_gl_link_feb2019&rt=um&id=UM2833) MEMS sensor plugged and the second holds an [IIS3DWB,](https://www.st.com/en/product/iis3dwb?ecmp=tt9470_gl_link_feb2019&rt=um&id=UM2833) then the struct sensor names will be asm330lhh\_0 and iis3dwb\_1 respectively.

#### **configure\_sensor:**

Configures base sensor parameters: power mode, output data rate, full scale and others if required by the specific product.

#### **configure\_interrupts\_mode:**

Chooses between latched interrupts (default), where the signal is reset after reading the relevant register, and pulsed interrupts, where the signal is automatically reset when the interrupt condition no longer persists or after a certain amount of time.

#### **enable\_interrupt\_for\_event:**

Enables interrupt generation through INTPin1 or INTPin2 from the sensor when a chosen event happens.

#### **configure\_offsets:**

Configures the data offsets for the data sampled by the sensor along all available axes.

#### **get\_accelerations:**

Gets the accelerations along all available axes.

#### **get\_accelerations\_and\_angular\_rates:**

Gets the accelerations and angular rates along all available axes (for gyroscope type only).

#### **configure\_freefall:**

Configures the free-fall Threshold and Duration parameters.

#### **detect\_freefall:**

Detects free-fall events according to the chosen configuration in the appropriate register.

#### **configure\_wakeup:**

Configures the wake-up Threshold and Duration parameters.

#### **detect\_wakeup:**

Detects wake-up events according to the chosen configuration in the appropriate register.

#### **configure\_orientation\_change:**

Configures orientation change parameters: you can choose between 6-4 dimensions mode and a Threshold.

#### **detect\_orientation\_change:**

Detects orientation change events and direction according to the chosen configuration in the appropriate register.

#### **configure\_activity\_inactivity:**

Configures the activity-inactivity mode, wake-up threshold, wake-up and sleep duration parameters.

#### **detect\_activity\_inactivity:**

Detects activity/inactivity events according to the chosen configuration in the appropriate register.

#### **configure\_tap:**

Configures single and double tap threshold and shock, quiet and duration time parameters. If single mode is selected, unnecessary parameters are ignored.

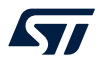

#### **detect\_tap:**

Detects single and double tap events according to the chosen configuration in the appropriate register.

### **read\_register:**

Performs an SPI read of a specific register.

#### **write\_register:**

Performs an SPI write in a specified register.

<span id="page-21-0"></span>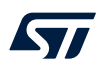

# **Appendix B Sensors supported by APIs**

*Note: Configure each sensor with the configure\_sensor API before using it. Configure an event and enable its interrupt before trying to detect it. Advanced features of each sensor can be directly accessed with read\_register and write\_register APIs.*

Data bit Default value

#### **Table 4. APIs and supported sensors**

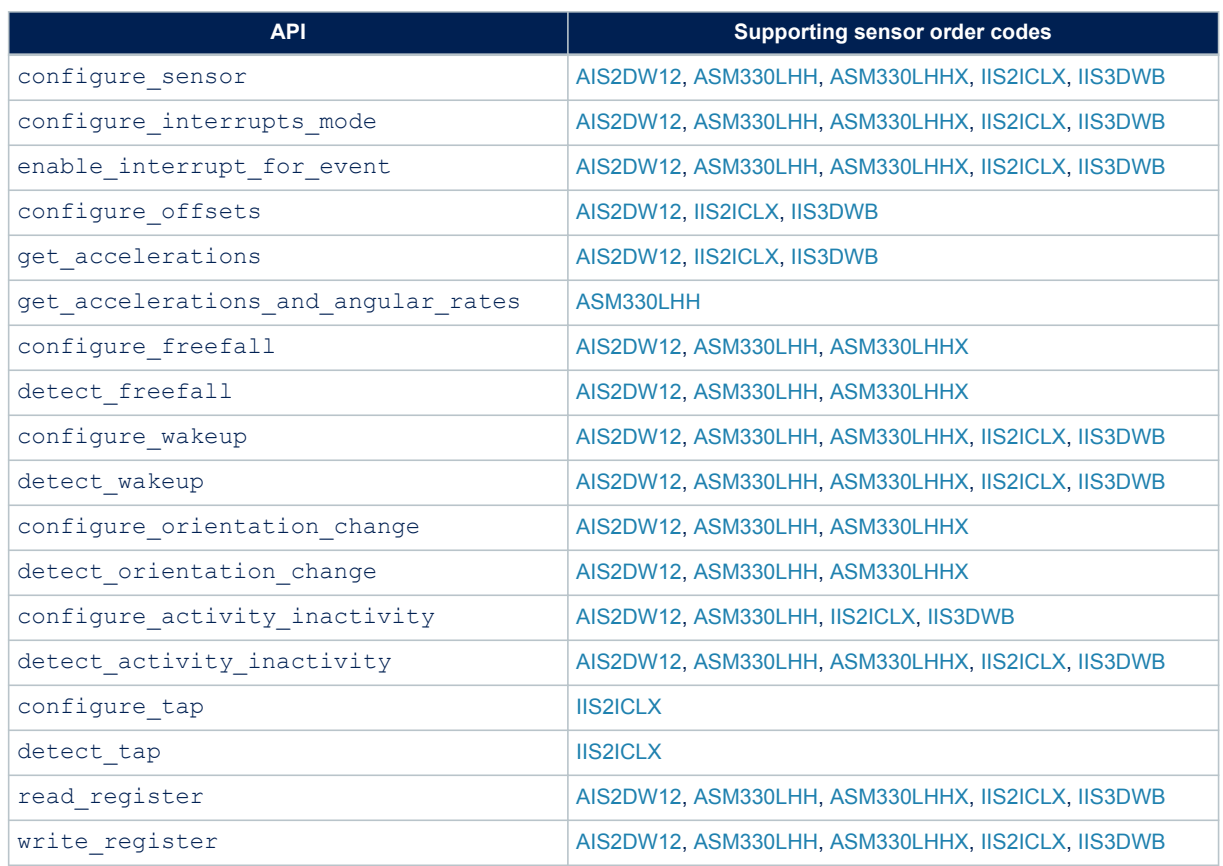

# <span id="page-22-0"></span>**Revision history**

### **Table 5. Document revision history**

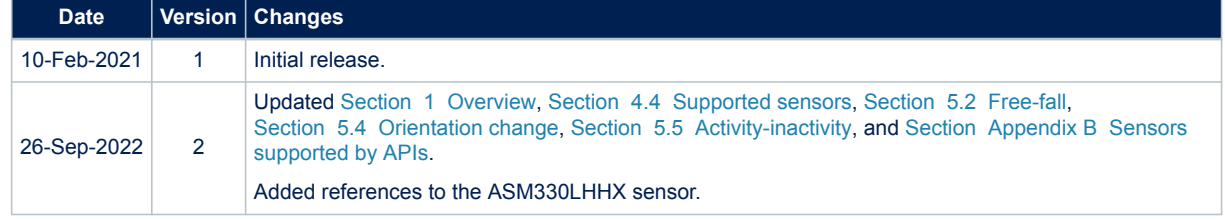

# **Contents**

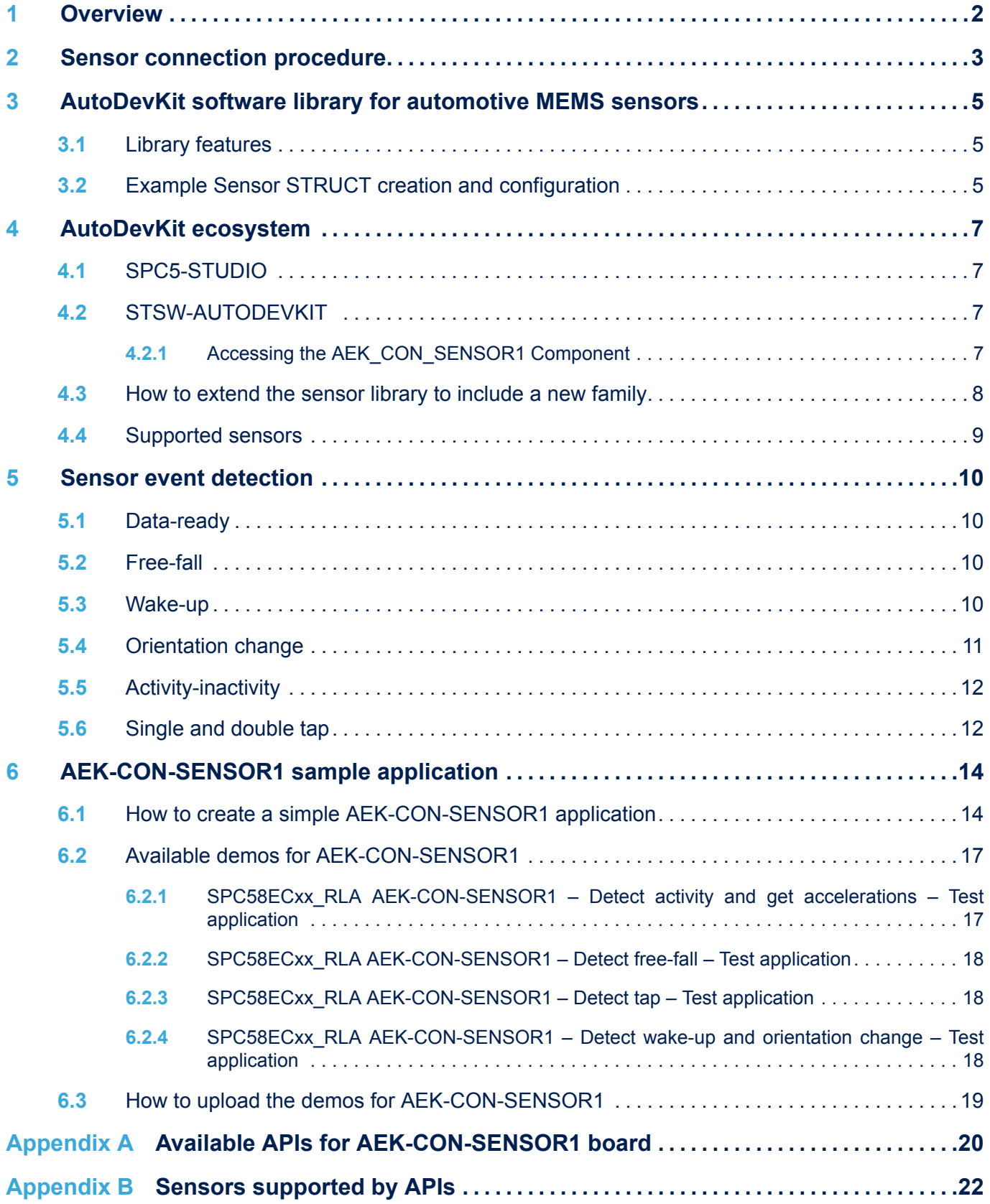

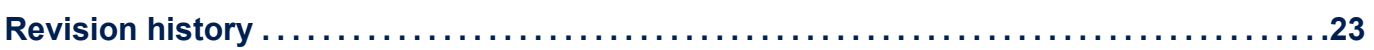

# **List of figures**

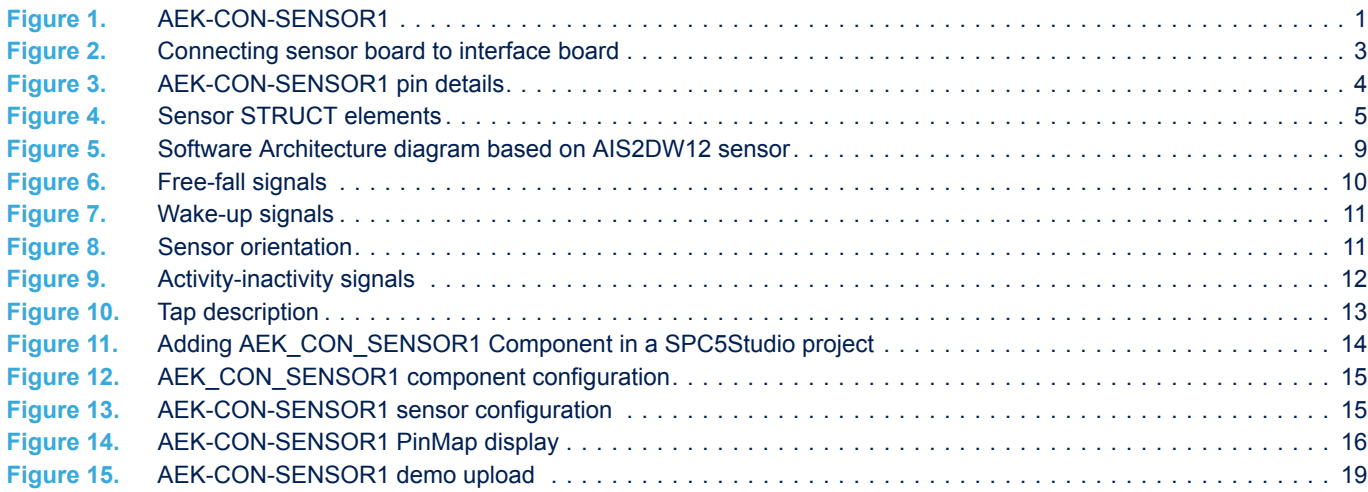

# **List of tables**

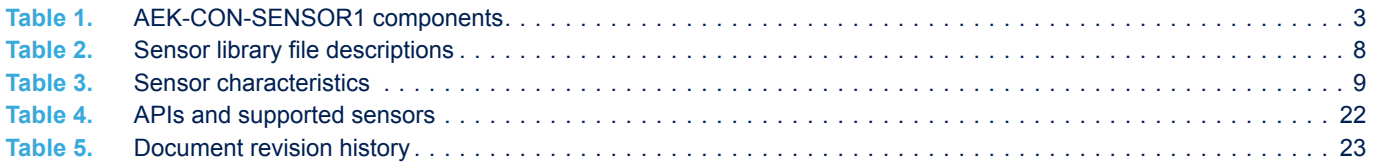

#### **IMPORTANT NOTICE – READ CAREFULLY**

STMicroelectronics NV and its subsidiaries ("ST") reserve the right to make changes, corrections, enhancements, modifications, and improvements to ST products and/or to this document at any time without notice. Purchasers should obtain the latest relevant information on ST products before placing orders. ST products are sold pursuant to ST's terms and conditions of sale in place at the time of order acknowledgment.

Purchasers are solely responsible for the choice, selection, and use of ST products and ST assumes no liability for application assistance or the design of purchasers' products.

No license, express or implied, to any intellectual property right is granted by ST herein.

Resale of ST products with provisions different from the information set forth herein shall void any warranty granted by ST for such product.

ST and the ST logo are trademarks of ST. For additional information about ST trademarks, refer to [www.st.com/trademarks.](http://www.st.com/trademarks) All other product or service names are the property of their respective owners.

Information in this document supersedes and replaces information previously supplied in any prior versions of this document.

© 2022 STMicroelectronics – All rights reserved